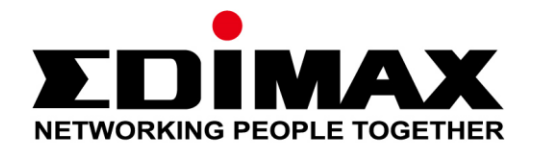

# **EW-7833UAC**

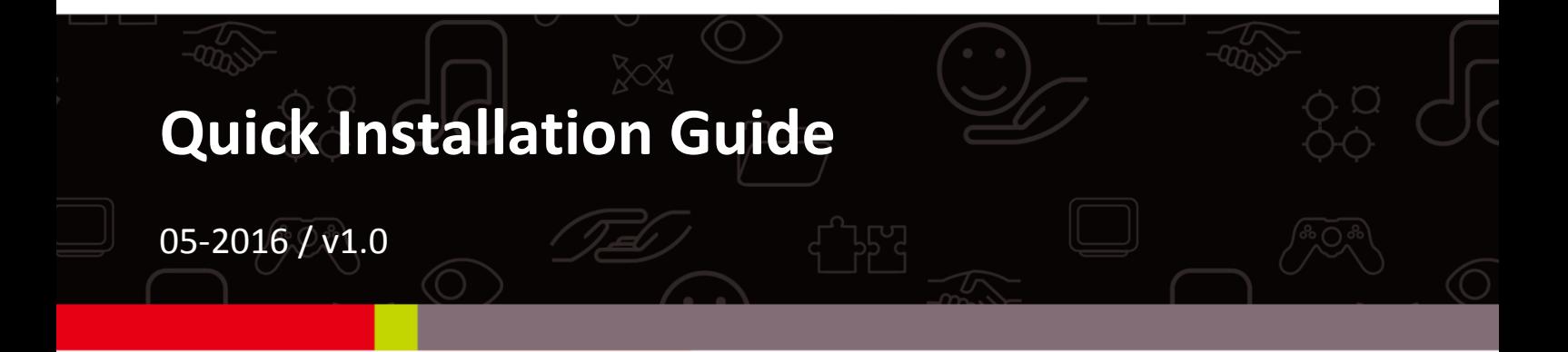

#### **Edimax Technology Co., Ltd.**

No.3, Wu-Chuan 3rd Road, Wu-Gu, New Taipei City 24891, Taiwan Email: support@edimax.com.tw

#### **Edimax Technology Europe B.V.**

Fijenhof 2, 5652 AE Eindhoven, The Netherlands Email: support@edimax.nl

#### **Edimax Computer Company**

3350 Scott Blvd., Bldg.15 Santa Clara, CA 95054, USA Live Tech Support: 1(800) 652-6776 Email: support@edimax.com

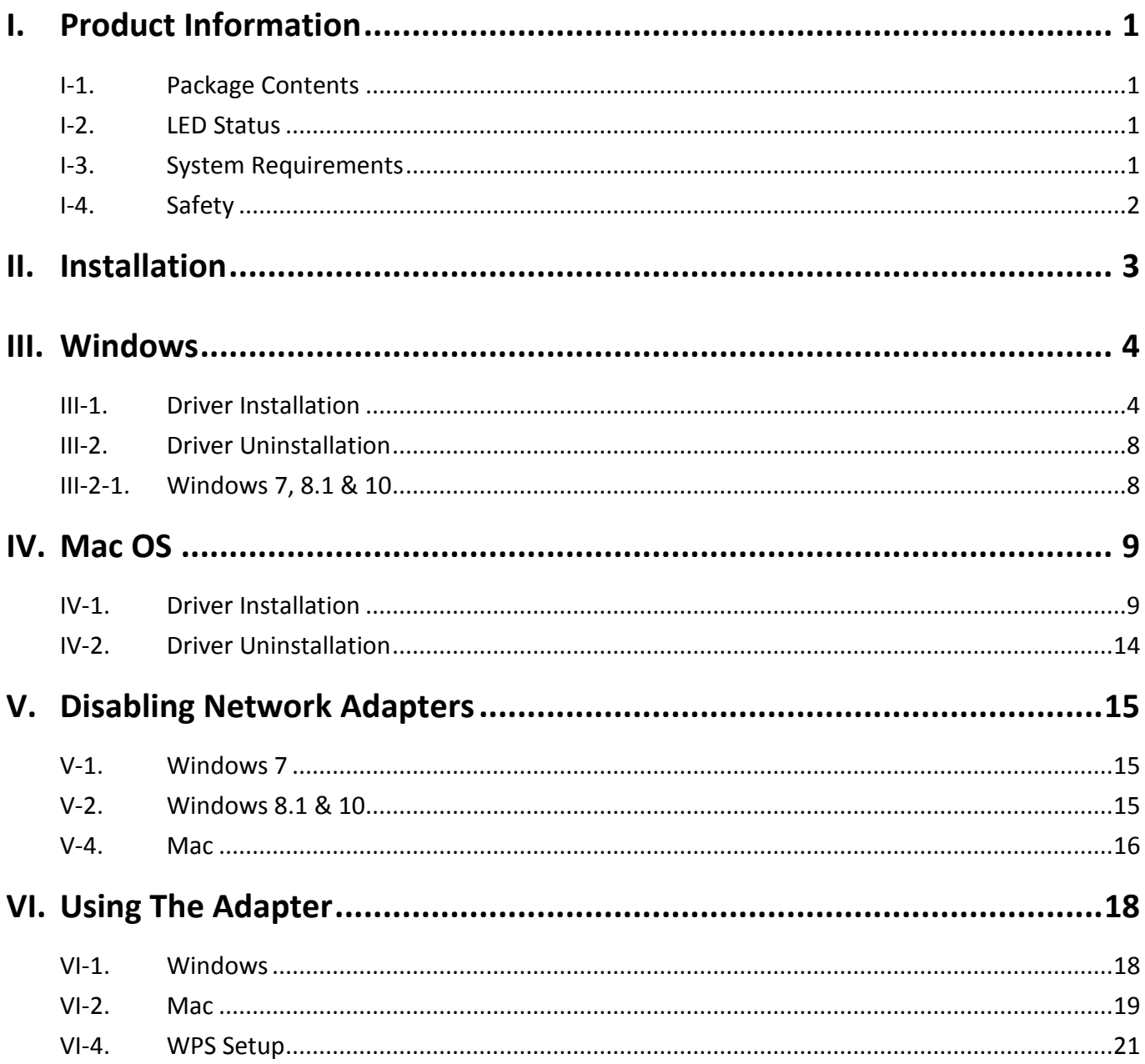

#### **Multi-Language Quick Installation Guide (QIG) on the CD**

**Čeština:** Českého průvodce rychlou instalací naleznete na přiloženém CD s ovladači

**Deutsch:** Finden Sie bitte das deutsche S.A.L. beiliegend in der Treiber CD

**Español:** Incluido en el CD el G.R.I. en Español.

**Français:** Veuillez trouver l'français G.I.R ci-joint dans le CD

**Italiano:** Incluso nel CD il Q.I.G. in Italiano.

**Magyar:** A magyar telepítési útmutató megtalálható a mellékelt CD-n

**Nederlands:** De nederlandse Q.I.G. treft u aan op de bijgesloten CD

**Polski:** Skrócona instrukcja instalacji w języku polskim znajduje się na załączonej płycie CD

**Português:** Incluído no CD o G.I.R. em Portugues

**Русский:** Найдите Q.I.G. на pусскoм языке на приложеном CD

Türkçe: Ürün ile beraber gelen CD içinde Türkçe Hızlı Kurulum Kılavuzu'nu bulabilirsiniz

**Українська:** Для швидкого налаштування Вашого пристрою, будь ласка, ознайомтесь з інструкцією на CD

# <span id="page-3-0"></span>*I. Product Information*

# <span id="page-3-1"></span>**I-1. Package Contents**

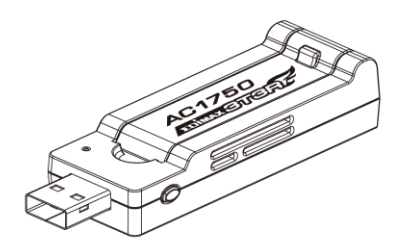

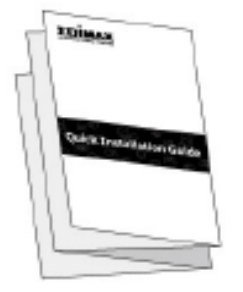

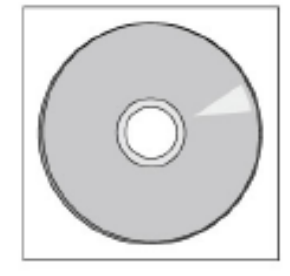

#### <span id="page-3-2"></span>**I-2. LED Status**

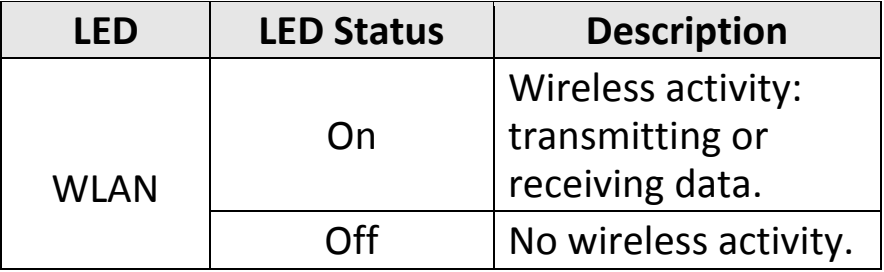

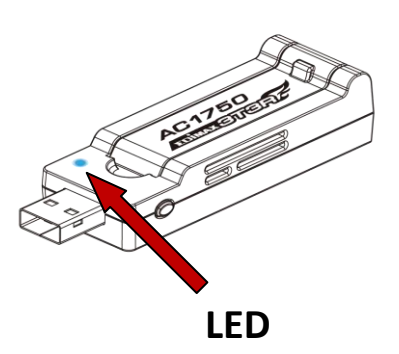

## <span id="page-3-3"></span>**I-3. System Requirements**

- Windows  $7/8/8.1$ <sup>~</sup>, Mac OS X  $10.7$ <sup>~</sup>, Linux
- Minimum USB 2.0 Port (USB 3.0 recommended)
- Hard Disk: 100MB
- CD-ROM Drive

#### <span id="page-4-0"></span>**I-4. Safety**

In order to ensure the safe operation of the device and its users, please read and act in accordance with the following safety instructions.

- **1.** The wireless adapter is designed for indoor use only; do not place the wireless adapter outdoors.
- **2.** Do not place the wireless adapter in or near hot/humid places, such as a kitchen or bathroom.
- **3.** The wireless adapter contains small parts which are a danger to small children under 3 years old. Please keep the wireless adapter out of reach of children.
- **4.** There are no user-serviceable parts inside the wireless adapter. If you experience problems with the wireless adapter, please contact your dealer of purchase and ask for help.
- **5.** The wireless adapter is an electrical device and as such, if it becomes wet for any reason, stop using it immediately. Contact an experienced electrical technician for further help.

<span id="page-5-0"></span>**1.** Switch on your computer and insert the USB adapter into an available USB port of your computer.

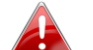

*Never use force to insert the USB adapter.*

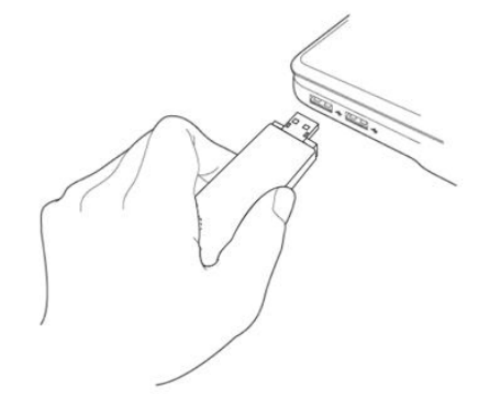

**2.** Insert the included CD-ROM into the CD drive of your computer.

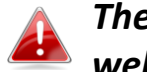

*The setup wizard is also available for download from the Edimax website.* 

**3.** For **Windows** users the setup wizard will open. For **Mac** users the CD's "Mac" folder will open.

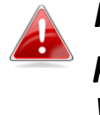

*If the CD doesn't auto-run or if you downloaded the setup wizard, please browse to the "Autorun" or "Mac" folder of the CD for Windows or Mac users respectively.*

**4.** Please follow the instructions in the appropriate chapter for your operating system.

#### <span id="page-6-1"></span><span id="page-6-0"></span>**III-1. Driver Installation**

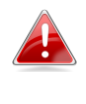

*If the CD didn't auto-run, please open the "Autorun.exe" file to start the setup wizard.*

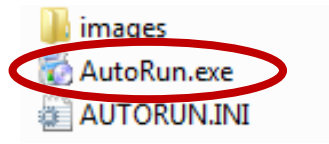

**1.** Click the EW-7833UAC wireless USB adapter to continue.

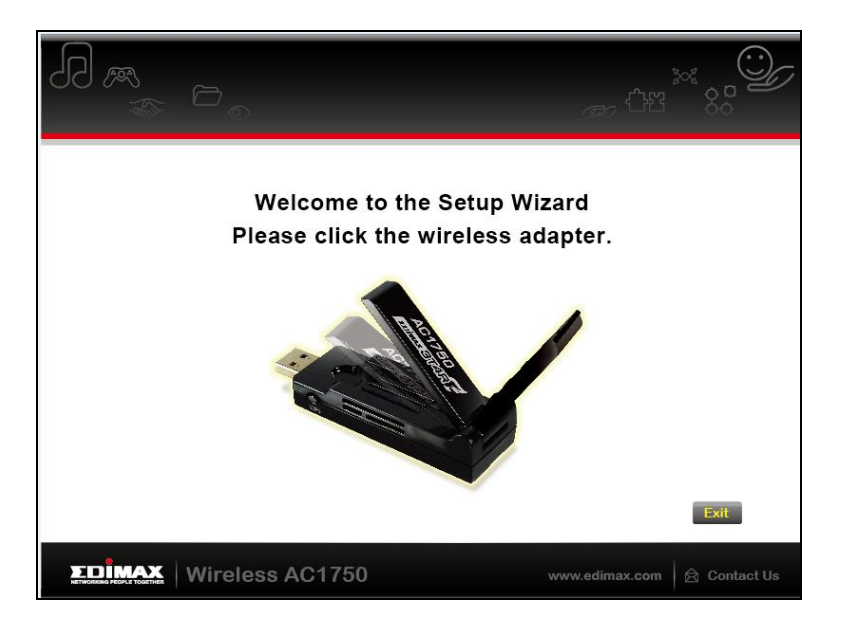

**2.** Click "Install Driver" to continue.

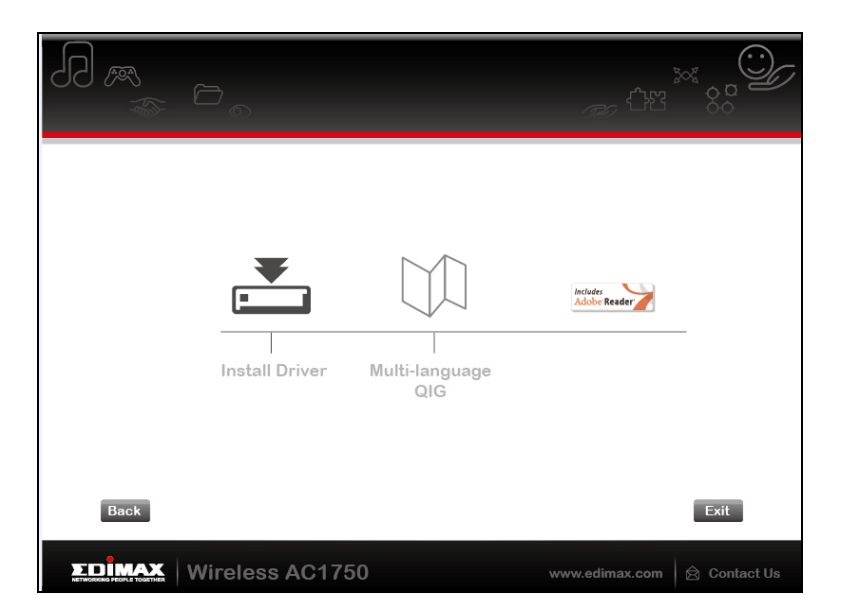

# **3.** Select your language and click "Next".

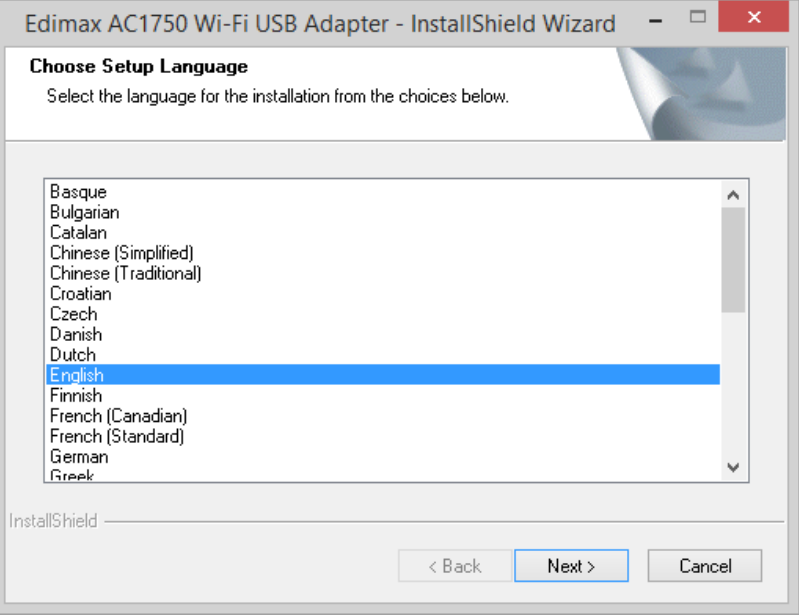

**4.** Click "Next" to continue.

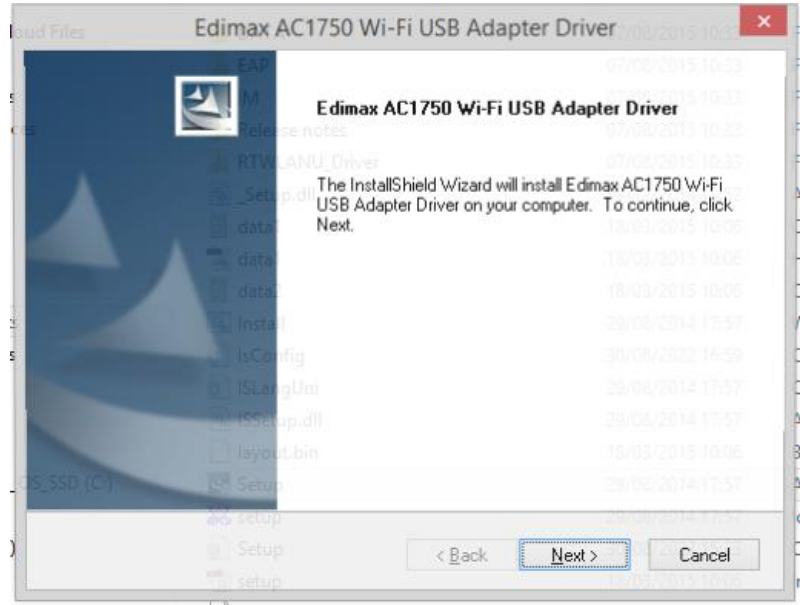

# **5.** Please wait while the driver is installing.

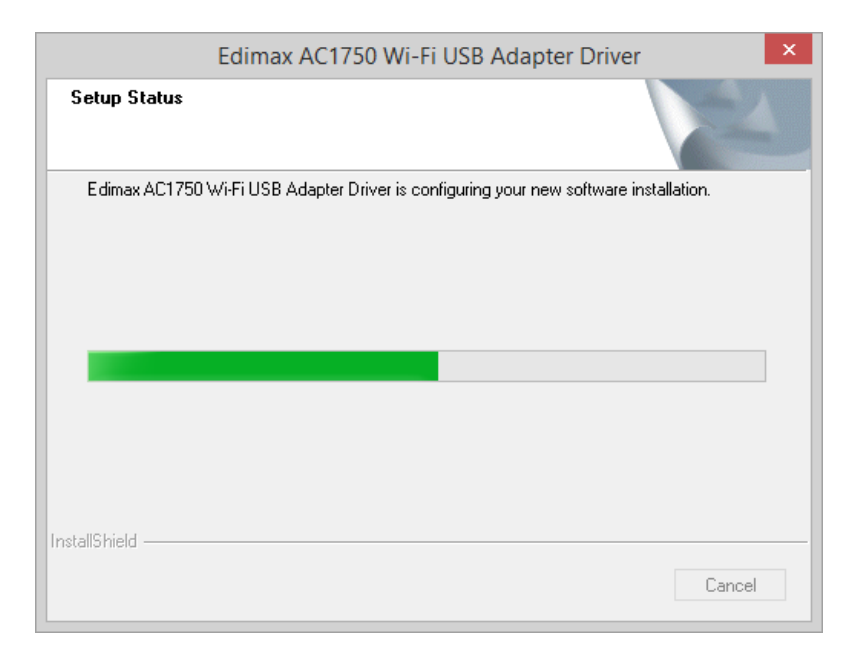

**6.** You need to restart your computer before using the wireless adapter. Choose whether to restart your computer now or later, and click "Finish".

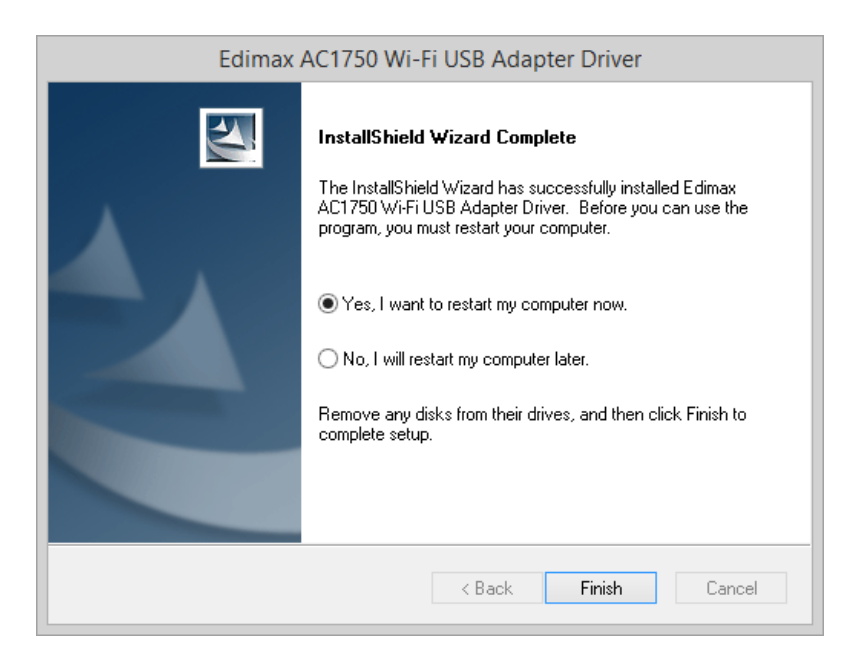

**7.** Click "Exit" to close the setup wizard.

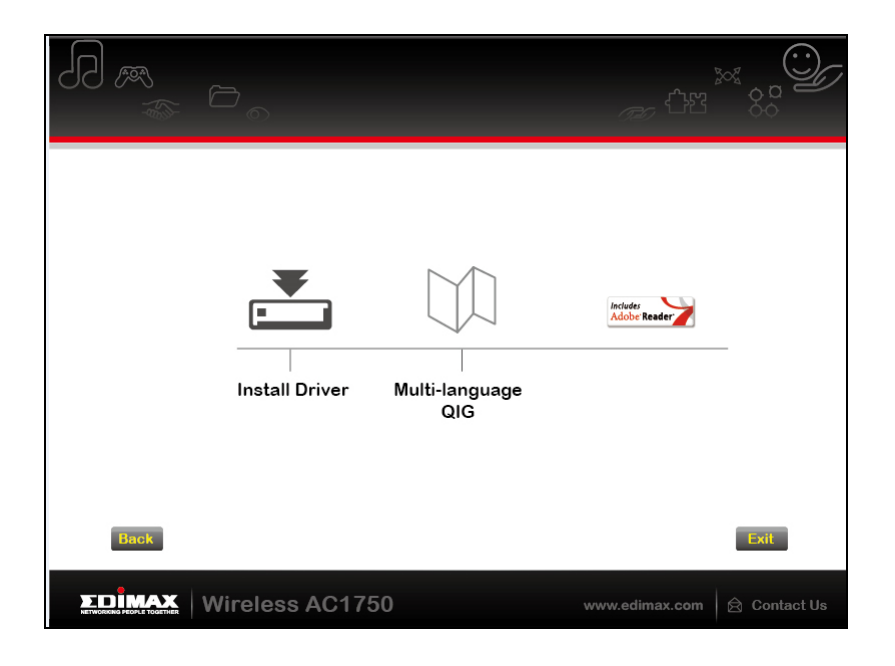

*The multi-language QIG is also included on the CD-ROM. To open it click "Multi-language QIG".*

**8.** Please disable any other wireless adapters as described in **V. Disabling Network Adapters.** Then, Windows users can connect to an available Wi-Fi network as usual. For guidance on doing so, please refer to **VI. Using The Adapter.**

## <span id="page-10-0"></span>**III-2. Driver Uninstallation**

To uninstall drivers for your adapter, use the **Windows Control Panel** built-in **Programs and Features**, **Uninstall a Program** or **Add or Remove Programs** feature. An example is shown below:

#### <span id="page-10-1"></span>**III-2-1. Windows 7, 8.1 & 10** Best match  $\equiv$ **Control Panel**  $\bullet$ **1.** Open Control Panel using the Start menu ⋒ Desktop app or Search function. Apps 回 **C** Settings ଙ୍କ **2.** Select **Uninstall a program** under the Intel<sup>®</sup> HD Graphics Control Panel **Programs** category. Web  $\varphi$  control panel ż  $\varphi$  control panel windows 10 Adjust your computer's settings  $\varphi$  control panel settings  $\varphi$  control panel shortcut **System and Security** Review your computer's status Settings Save backup copies of your files with File History **B** Lenovo HD Audio Manager Back up and Restore (Windows 7) Find and fix problems My stuff  $Q$  Web Network and Internet View network status and tasks H control panel Choose homegroup and sharing options Hardware and Sound View devices and printers Add a device Programs Uninstall a program

# **3.** Select **Edimax AC1750..** and click **Uninstall.**

#### Uninstall or change a program

To uninstall a program, select it from the list and then click Uninstall, Change or Repair.

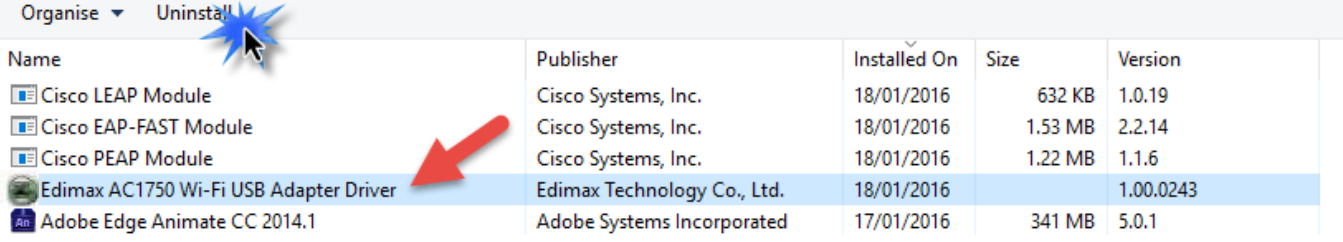

# <span id="page-11-0"></span>*IV. Mac OS*

#### <span id="page-11-1"></span>**IV-1. Driver Installation**

**1.** Open the "RTLWLANU\_MacOS.." folder and double click the "Installer.pkg" file to open the driver installation wizard.

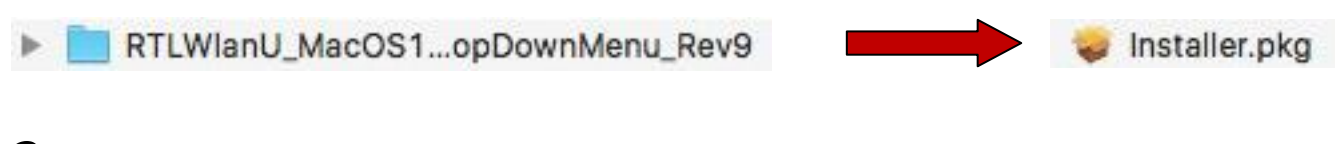

**2.** Click "Continue" to proceed to the next step.

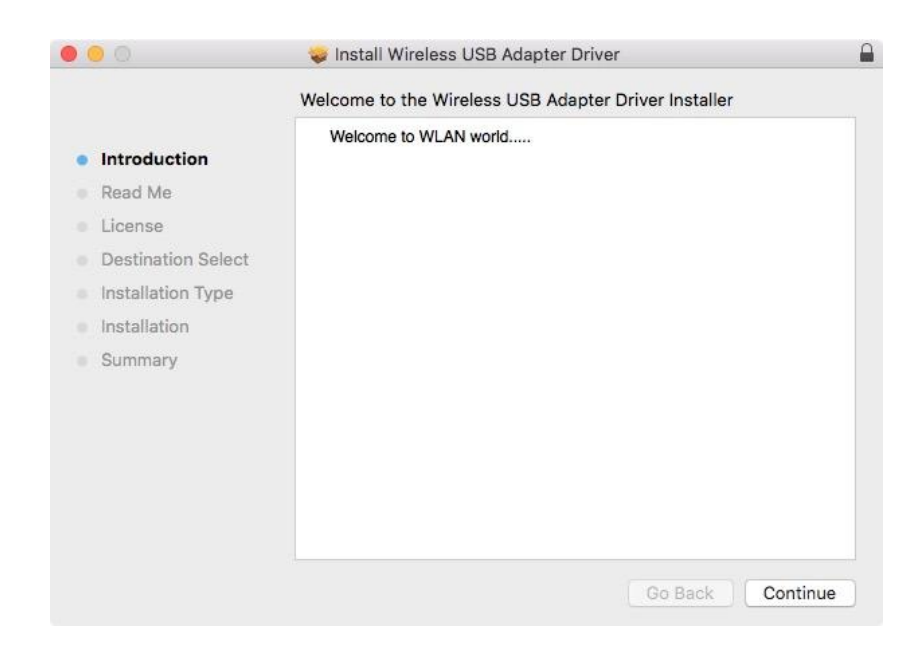

**3.** The next screen displays important information, please read it carefully. Click "Continue" when you are ready to continue.

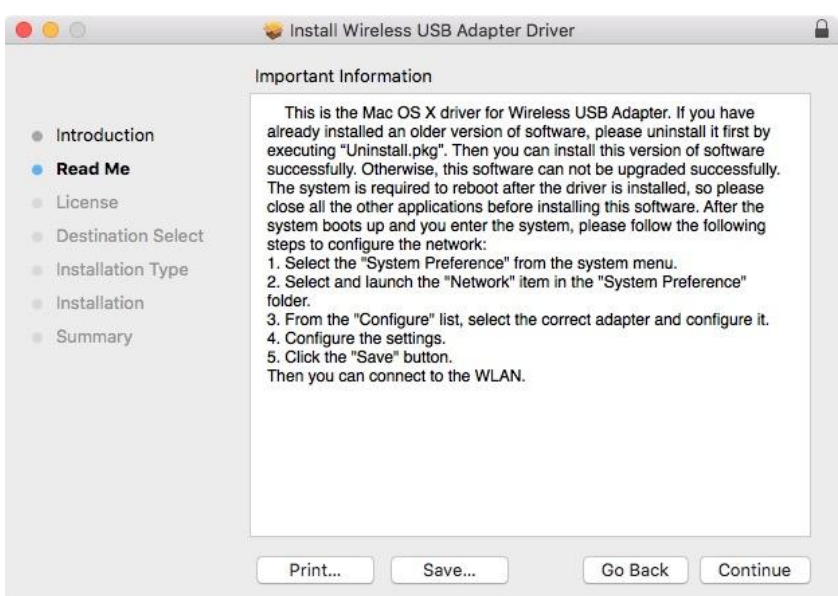

**4.** Select a language (the default language is English) and click "Continue" to install the driver.

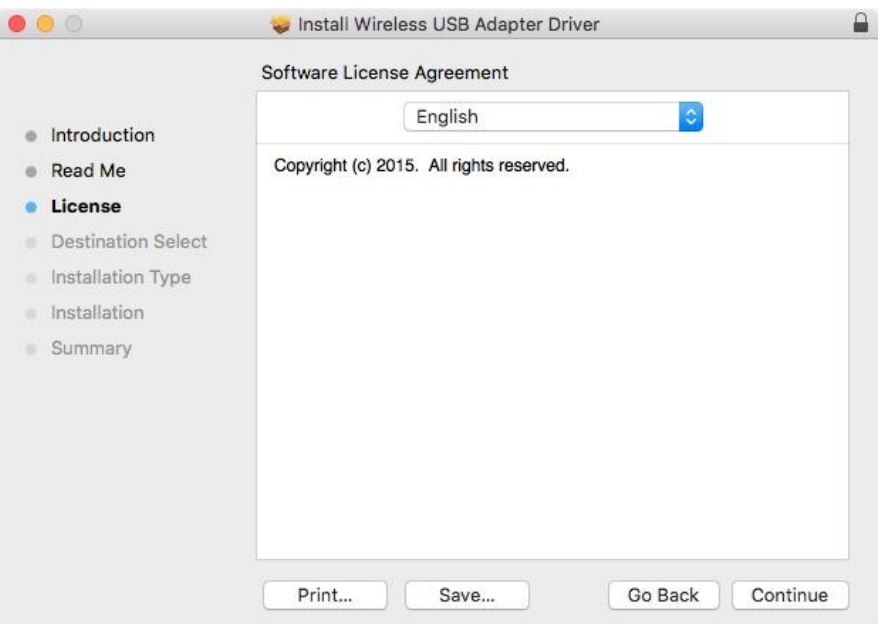

**5.** To read the software license click "Read License" and then click "Agree" to confirm you agree to the terms. You must agree to the terms to continue installing the software.

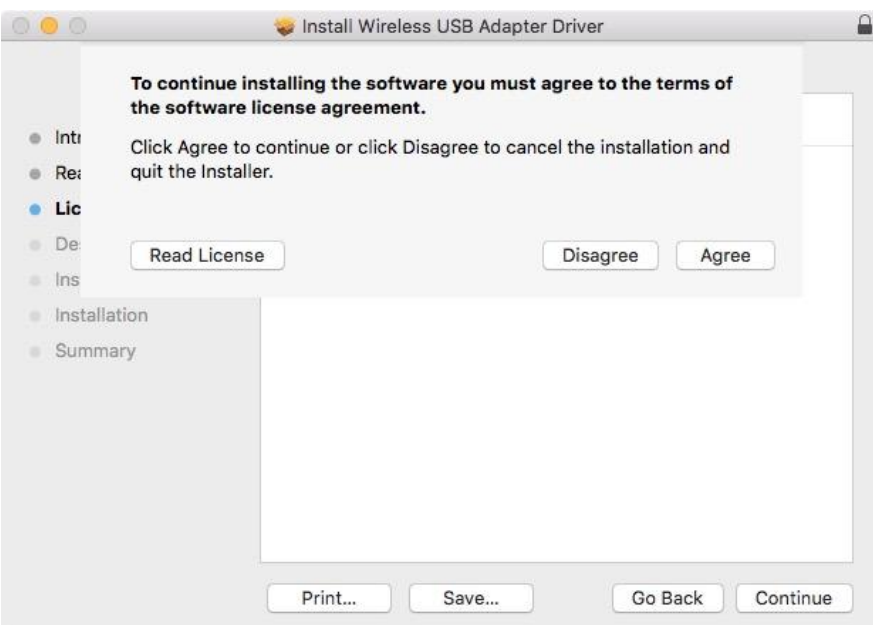

**6.** If prompted, select which user to install the software for and click "Continue".

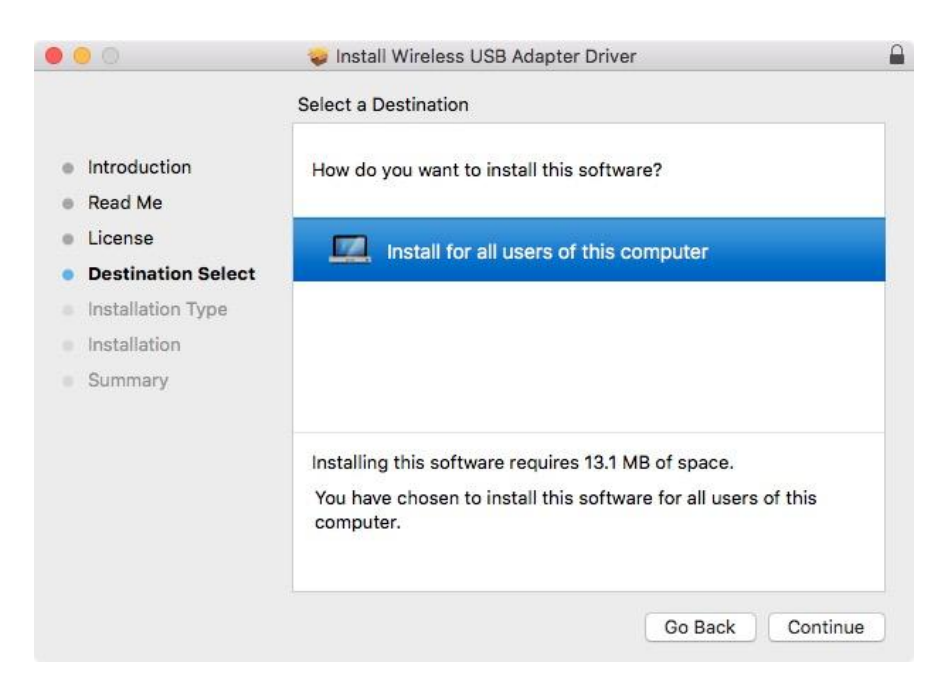

**7.** Click "Install" to install the driver.

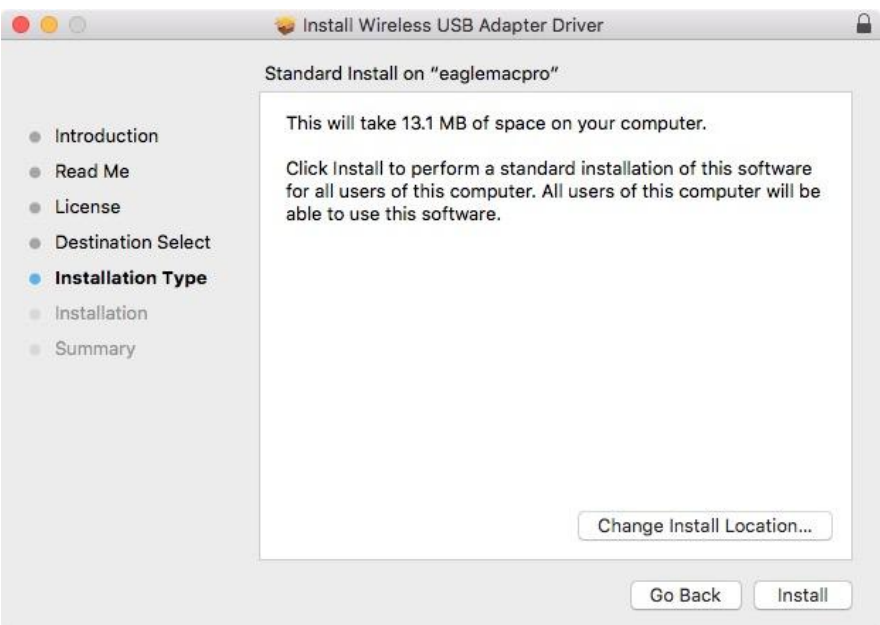

**8.** You may be prompted to enter your system/administrative password before the installation can begin. Enter your password and click "Install Software".

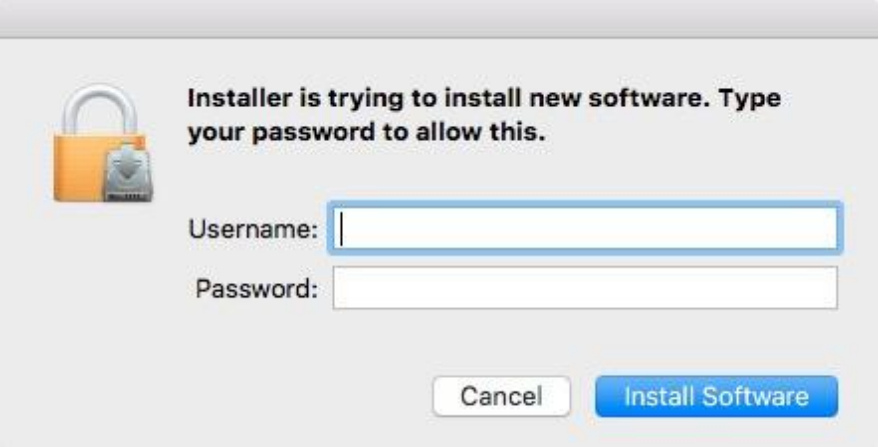

**9.** You will be prompted that you must restart your computer when the installation is complete. Click "Continue Installation" to proceed.

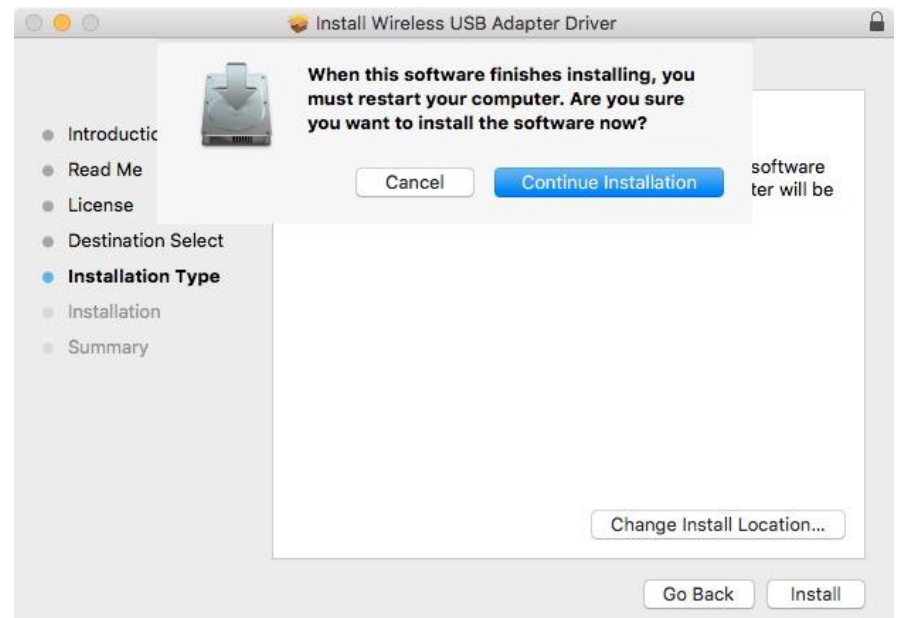

# **10.** Please wait while the driver is installing.

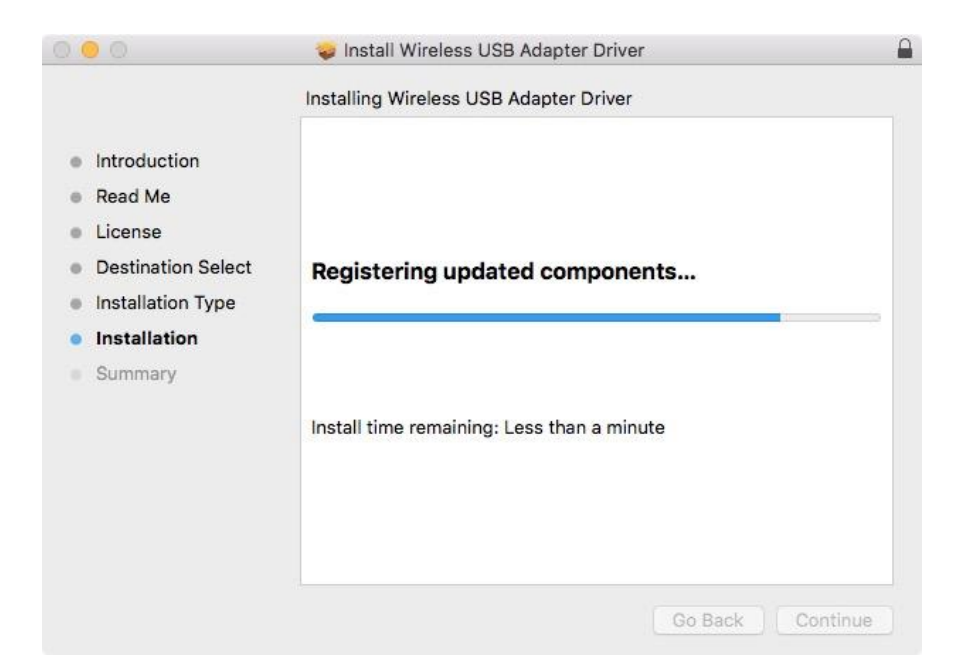

11. When the installation is complete, you will see the following screen informing you that "The installation was successful". Click "Restart" to restart your computer.

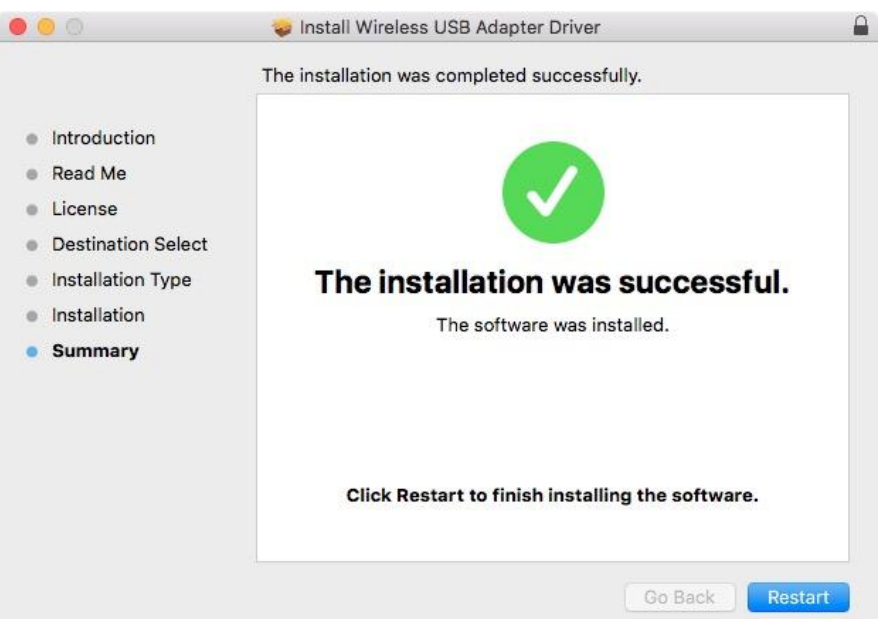

**12.** Next, please disable any other wireless adapters as described in **V. Disabling Network Adapters.** Then you can connect to a Wi-Fi network as described in **VI. Using The Adapter.**

## <span id="page-16-0"></span>**IV-2. Driver Uninstallation**

**1.** <sup>O</sup>pen the "RTLWLANU\_MacOS.." folder.

RTLWlanU\_MacOS1...opDownMenu\_Rev9

**2.** <sup>D</sup>ouble click the "Uninstall.pkg" file and follow the on-screen instructions.

Uninstall.pkg

<span id="page-17-0"></span>To ensure that your USB wireless adapter can function correctly, it is recommended that you disable any other existing wireless network adapters installed on your computer. If you are unsure how to do so, you can refer to the user manual for your computer, or follow the guidance below.

#### <span id="page-17-1"></span>**V-1. Windows 7**

Go to **Start > Control Panel**. Click **View network status and tasks > Wireless Network Connection** and click **Disable.**

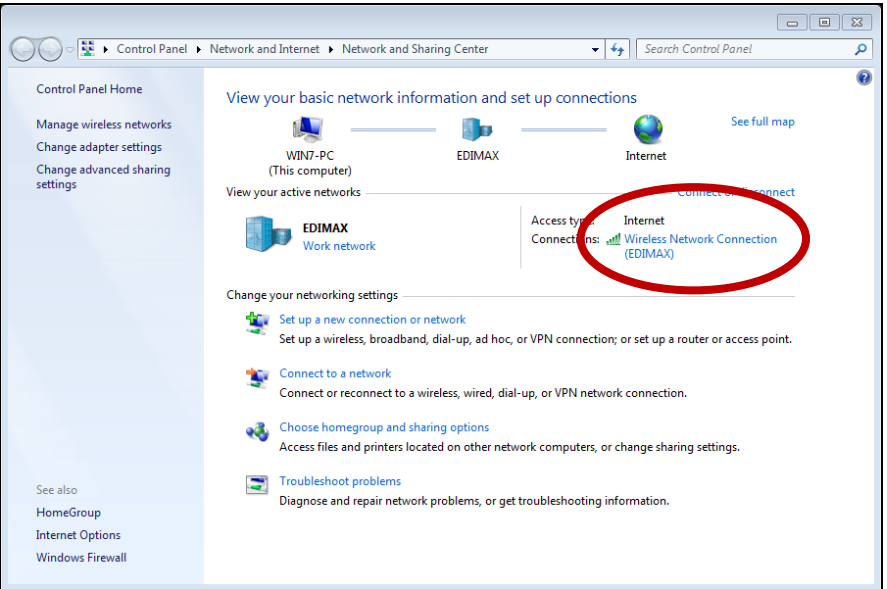

## <span id="page-17-2"></span>**V-2. Windows 8.1 & 10**

- **1.** Switch to desktop mode by clicking your cursor in the bottom left of the Windows 8 Start screen. Then go to **File Explorer >** (right click) **Network > Properties > Change adapter settings.**
- **2.** Right click your wireless adapter, select "**Properties**" and then "**Disable**".

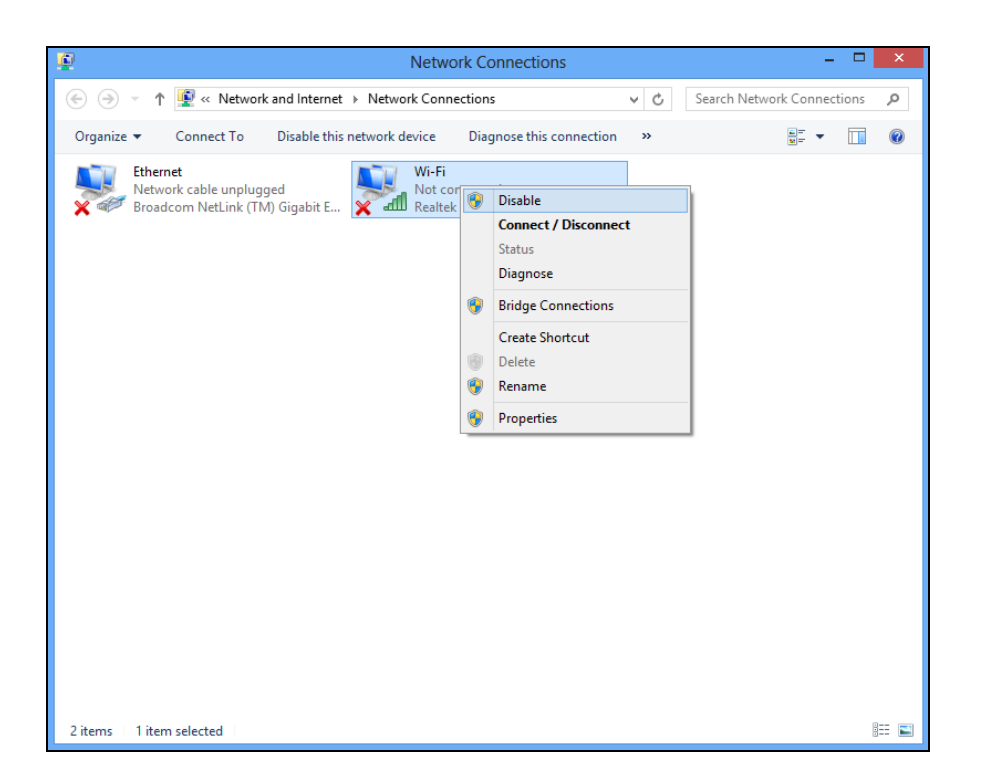

- <span id="page-18-0"></span>**V-4. Mac**
- **1.** Select "System Preferences" from the dock.

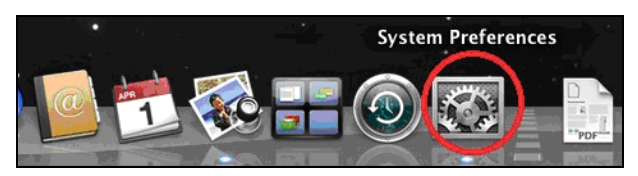

**2.** In "System Preferences", select "Network".

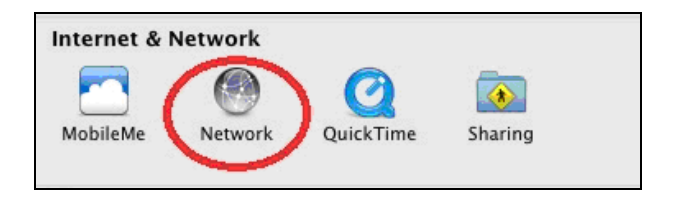

**3.** All of your network connections will be displayed, as shown below. Select "Wi-Fi" from the left panel.

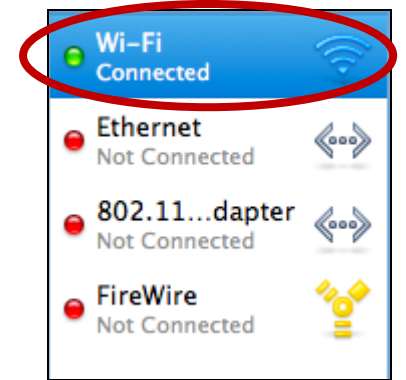

**4.** Click "Turn Wi-Fi" off in the main panel.

Turn Wi-Fi Off

# <span id="page-20-0"></span>*VI. Using The Adapter*

After you have installed the driver and if necessary disabled other wireless adapters (see **V. Disabling Network Adapters**), Windows users can connect to a Wi-Fi network as usual (see below). Mac users need to connect to a Wi-Fi network using the included utility, as described in **VI-2. Mac**

#### <span id="page-20-1"></span>**VI-1. Windows**

Below is an example of how to connect - the process may vary according to your Windows edition.

**1.** Click the network icon (examples below) in the system tray and select "Connect to a network".

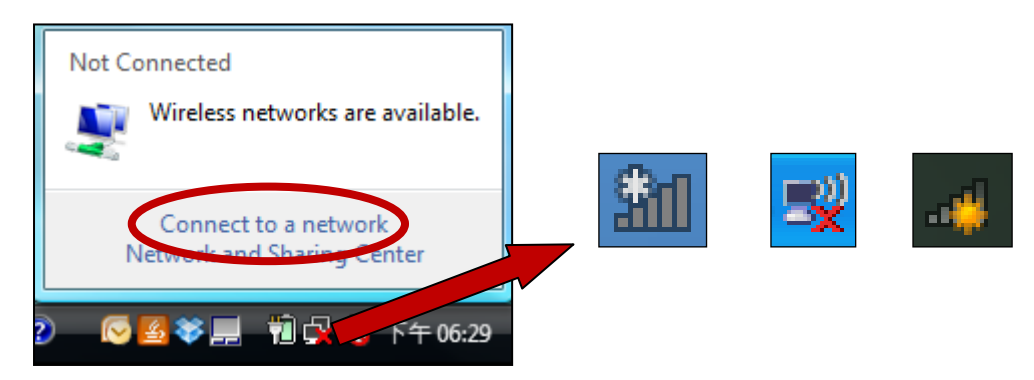

**2.** Search for the SSID of your Wi-Fi network and then click "Connect". If you set a password for your network, you will then be prompted to enter it.

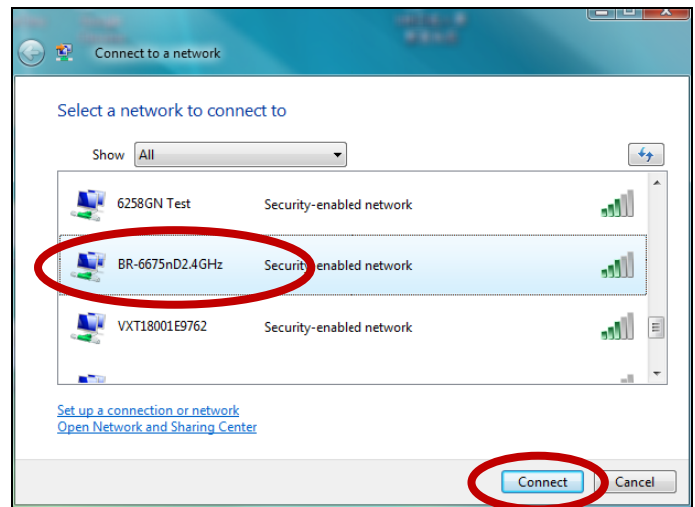

**3.** After correctly entering your password, you will be successfully connected to your Wi-Fi network.

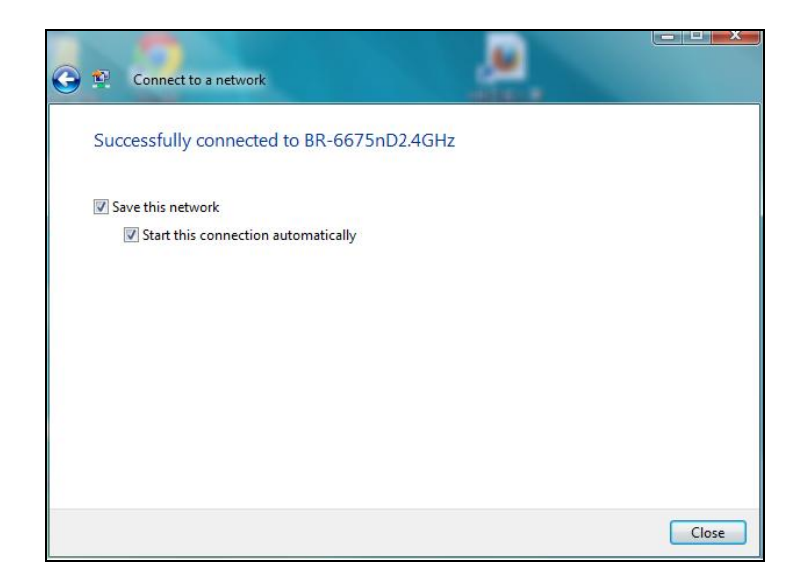

#### <span id="page-21-0"></span>**VI-2. Mac**

**1.** Click the new USB adapter icon from the menu in the top right of your Mac desktop.

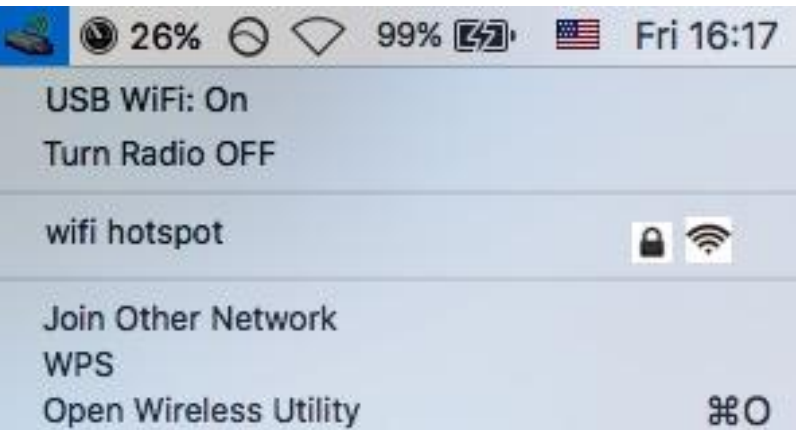

**2.** Available Wi-Fi networks will be displayed. Select your Wi-Fi network as you usually would.

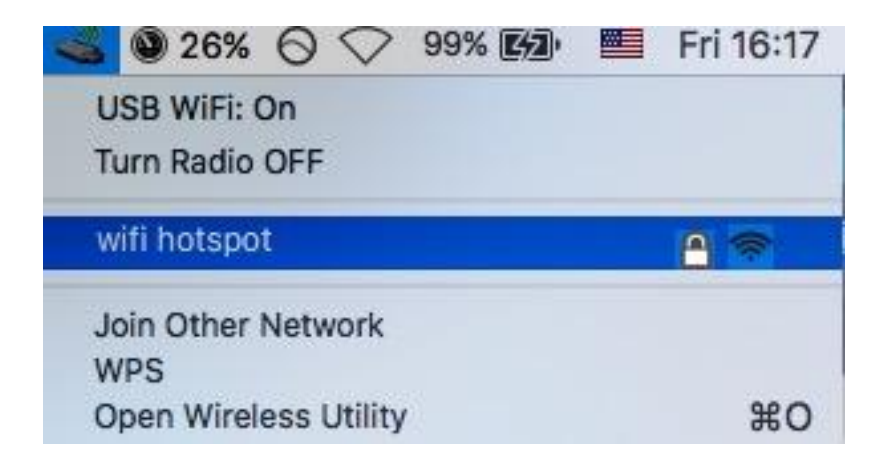

**3.** Enter the password (network key) for the Wi-Fi network and click "Join".

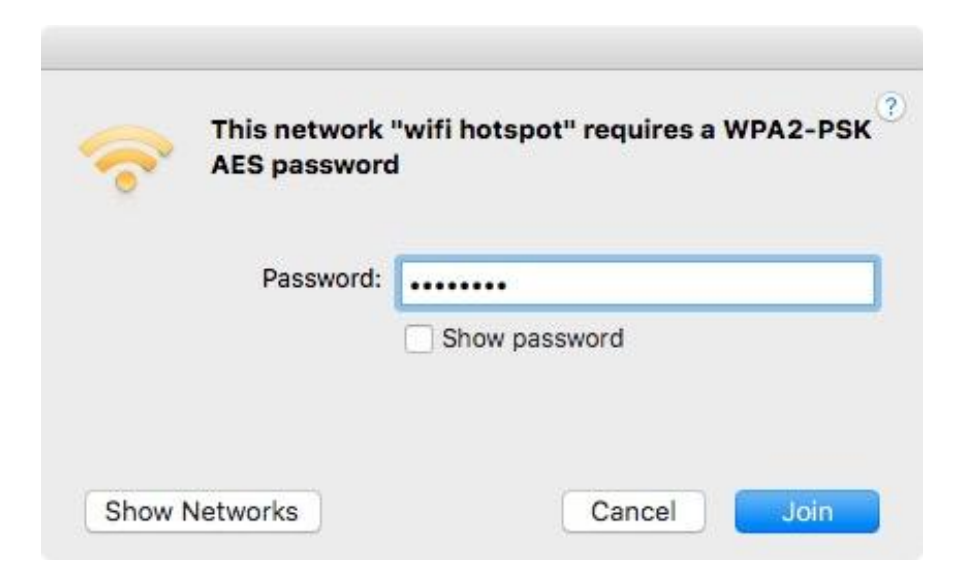

**4.** After entering your password, you will be successfully connected to your Wi-Fi network and the icon will display the Wi-Fi signal strength.

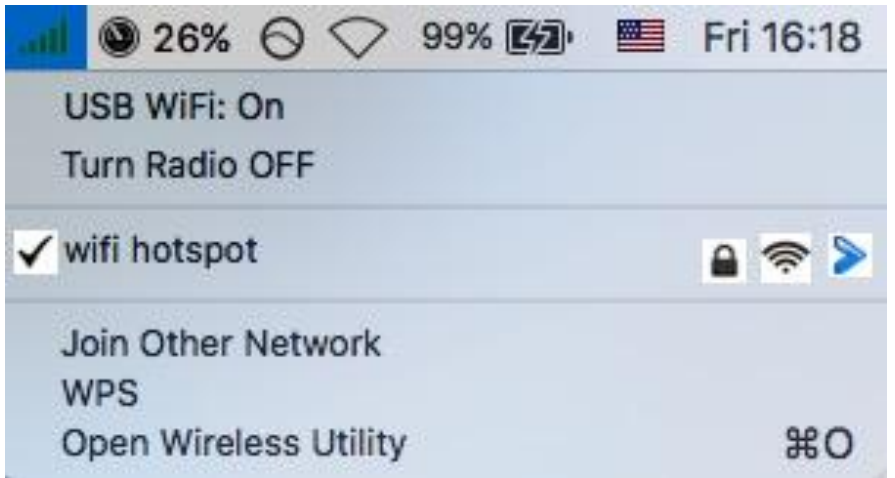

**5.** You can use the other items in the menu to switch your USB adapter on/off, join another network (manually enter SSID name) and or display WPS PIN.

# <span id="page-23-0"></span>**VI-4. WPS Setup**

If your wireless router/access point supports Wi-Fi Protected Setup (WPS) then you can use this method to connect to a Wi-Fi network.

**1.** Press the WPS button (often the WPS/Reset button) on your router/access point to activate WPS.

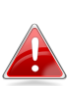

*Please check the instructions for your wireless router/access point for how long you need to hold down its WPS button to activate WPS.*

- **2.** Within two minutes, press the WPS button on the underside of the EW-7833UAC to activate its WPS.
- **3.** The devices will establish a connection.

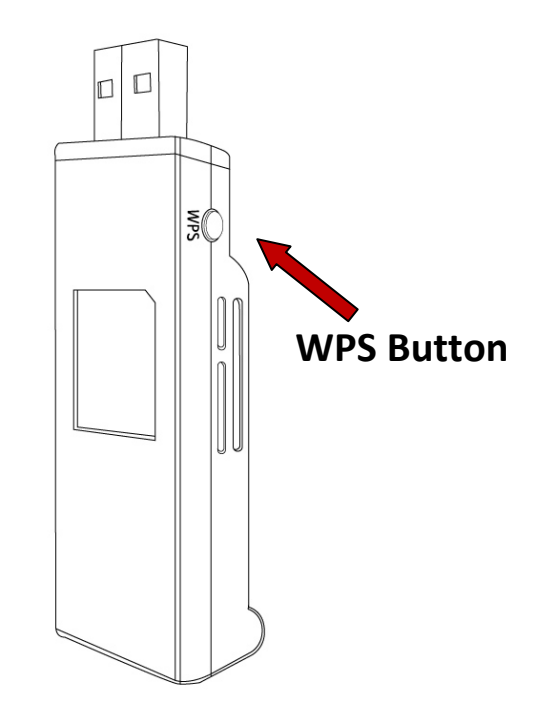

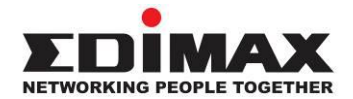

#### **COPYRIGHT**

Copyright © Edimax Technology Co., Ltd. all rights reserved. No part of this publication may be reproduced, transmitted, transcribed, stored in a retrieval system, or translated into any language or computer language, in any form or by any means, electronic, mechanical, magnetic, optical, chemical, manual or otherwise, without the prior written permission from Edimax Technology Co., Ltd.

Edimax Technology Co., Ltd. makes no representations or warranties, either expressed or implied, with respect to the contents hereof and specifically disclaims any warranties, merchantability, or fitness for any particular purpose. Any software described in this manual is sold or licensed as is. Should the programs prove defective following their purchase, the buyer (and not this company, its distributor, or its dealer) assumes the entire cost of all necessary servicing, repair, and any incidental or consequential damages resulting from any defect in the software. Edimax Technology Co., Ltd. reserves the right to revise this publication and to make changes from time to time in the contents hereof without the obligation to notify any person of such revision or changes.

The product you have purchased and the setup screen may appear slightly different from those shown in this QIG. The software and specifications are subject to change without notice. Please visit our website [www.edimax.com](http://www.edimax.com/) for updates. All brand and product names mentioned in this manual are trademarks and/or registered trademarks of their respective holders.

#### **Federal Communication Commission Interference Statement**

This equipment has been tested and found to comply with the limits for a Class B digital device, pursuant to Part 15 of FCC Rules. These limits are designed to provide reasonable protection against harmful interference in a residential installation. This equipment generates, uses, and can radiate radio frequency energy and, if not installed and used in accordance with the instructions, may cause harmful interference to radio communications. However, there is no guarantee that interference will not occur in a particular installation. If this equipment does cause harmful interference to radio or television reception, which can be determined by turning the equipment off and on, the user is encouraged to try to correct the interference by one or more of the following measures:

- 1. Reorient or relocate the receiving antenna.
- 2. Increase the separation between the equipment and receiver.
- 3. Connect the equipment into an outlet on a circuit different from that to which the receiver is connected.
- 4. Consult the dealer or an experienced radio technician for help.

#### **FCC Caution**

This device and its antenna must not be co-located or operating in conjunction with any other antenna or transmitter. This device complies with Part 15 of the FCC Rules. Operation is subject to the following two conditions: (1) this device may not cause harmful interference, and (2) this device must accept any interference received, including interference that may cause undesired operation. Any changes or modifications not expressly approved by the party responsible for compliance could void the authority to operate equipment.

#### **Federal Communications Commission (FCC) Radiation Exposure Statement**

This equipment complies with FCC radiation exposure set forth for an uncontrolled environment. In order to avoid the possibility of exceeding the FCC radio frequency exposure limits, human proximity to the antenna shall not be less than 2.5cm (1 inch) during normal operation.

#### **Federal Communications Commission (FCC) RF Exposure Requirements**

This EUT is compliance with SAR for general population/uncontrolled exposure limits in ANSI/IEEE C95.1-1999 and had been tested in accordance with the measurement methods and procedures specified in OET Bulletin 65 Supplement C. The equipment version marketed in US is restricted to usage of the channels 1-11 only. This equipment is restricted to *indoor* use when operated in the 5.15 to 5.25 GHz frequency range.

#### **R&TTE Compliance Statement**

This equipment complies with all the requirements of DIRECTIVE 1999/5/EC OF THE EUROPEAN PARLIAMENT AND THE COUNCIL of March 9, 1999 on radio equipment and telecommunication terminal equipment and the mutual recognition of their conformity (R&TTE). The R&TTE Directive repeals and replaces in the directive 98/13/EEC (Telecommunications Terminal Equipment and Satellite Earth Station Equipment) As of April 8, 2000.

#### **Safety**

This equipment is designed with the utmost care for the safety of those who install and use it. However, special attention must be paid to the dangers of electric shock and static electricity when working with electrical equipment. All guidelines of this and of the computer manufacture must therefore be allowed at all times to ensure the safe use of the equipment.

#### **EU Countries Intended for Use**

The ETSI version of this device is intended for home and office use in Austria, Belgium, Bulgaria, Cyprus, Czech, Denmark, Estonia, Finland, France, Germany, Greece, Hungary, Ireland, Italy, Latvia, Lithuania, Luxembourg, Malta, Netherlands, Poland, Portugal, Romania, Slovakia, Slovenia, Spain, Sweden, Turkey, and United Kingdom. The ETSI version of this device is also authorized for use in EFTA member states: Iceland, Liechtenstein, Norway, and Switzerland.

#### **EU Countries Not Intended for Use**

None

## **EU Declaration of Conformity**

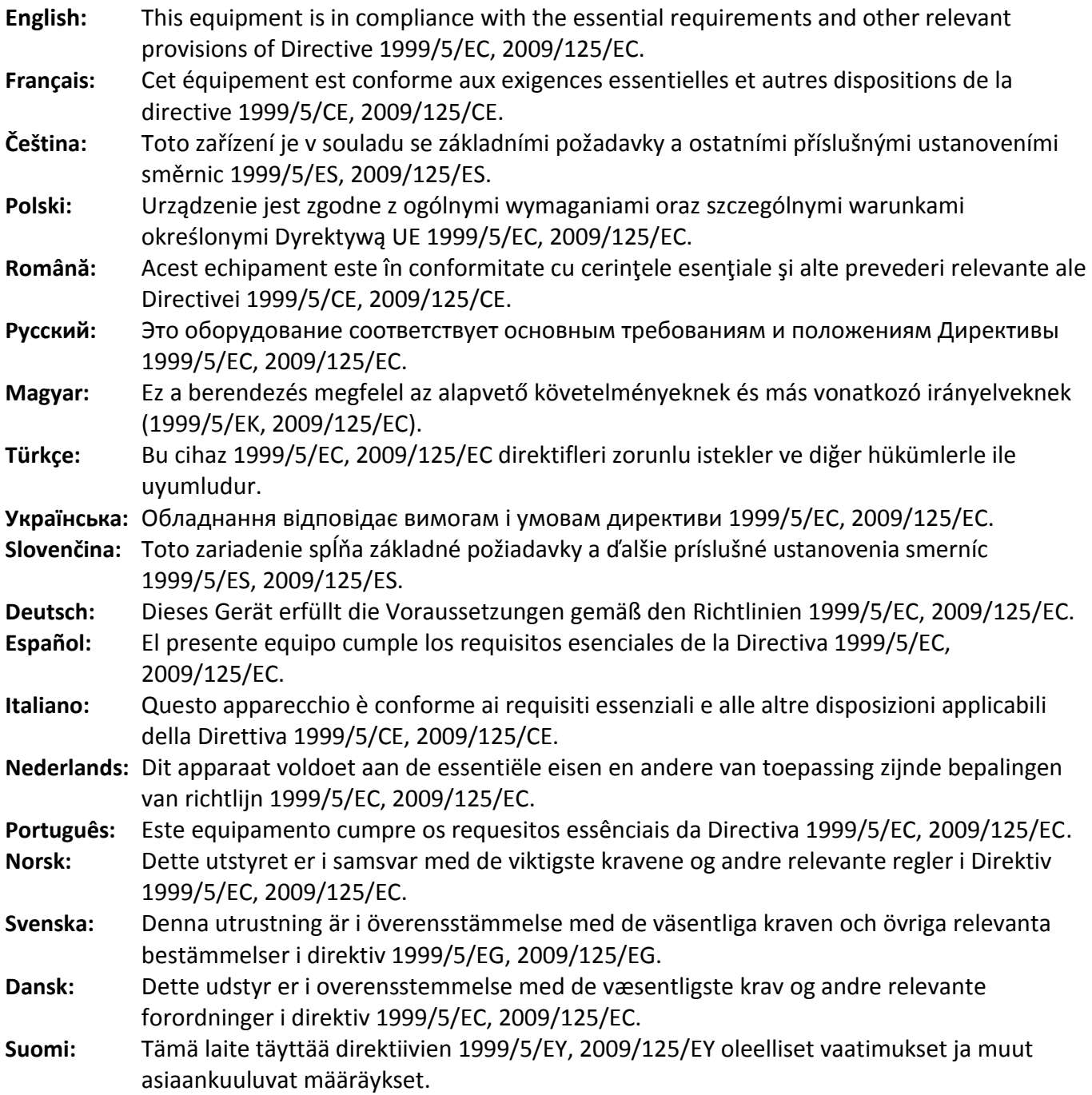

# 

#### **WEEE Directive & Product Disposal**

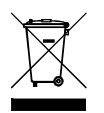

At the end of its serviceable life, this product should not be treated as household or general waste. It should be handed over to the applicable collection point for the recycling of electrical and electronic equipment, or returned to the supplier for disposal.

-----------------------------------------------------------------------------------------------------------------------

# **Declaration of Conformity**

We, Edimax Technology Co., Ltd., declare under our sole responsibility, that the equipment described below complies with the requirements of the European R&TTE directives.

#### **Equipment: AC1750 Wi-Fi Dual-Band USB Adapter**

#### **Model No.: EW-7833UAC**

The following European standards for essential requirements have been followed:

#### **Directives 1999/5/EC**

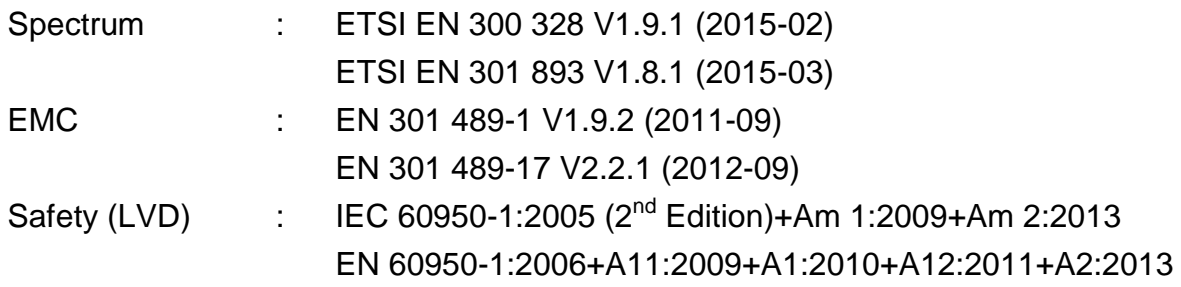

#### **Recommendation 99/519/EC**

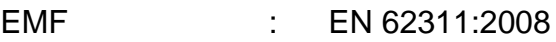

#### **Directives 2006/95/EC**

Safety (LVD) : IEC 60950-1:2005 (2<sup>nd</sup> Edition)+Am 1:2009+Am 2:2013 EN 60950-1:2006+A11:2009+A1:2010+A12:2011+A2:2013

> Edimax Technology Co., Ltd. No. 3, Wu Chuan 3rd Road, Wu-Ku Industrial Park, New Taipei City, Taiwan

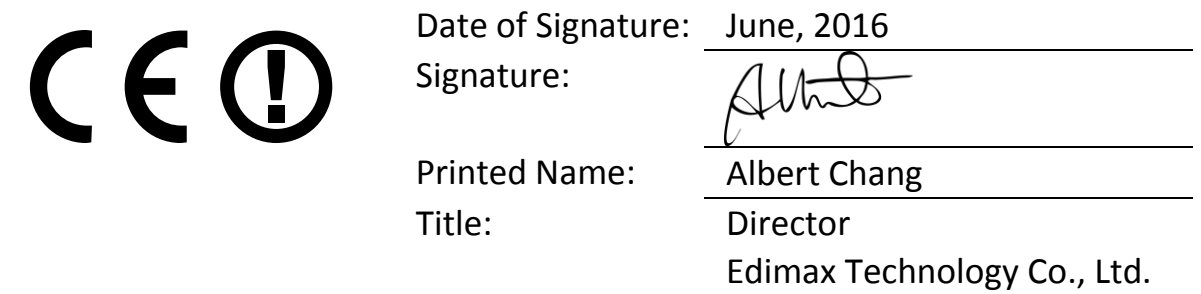

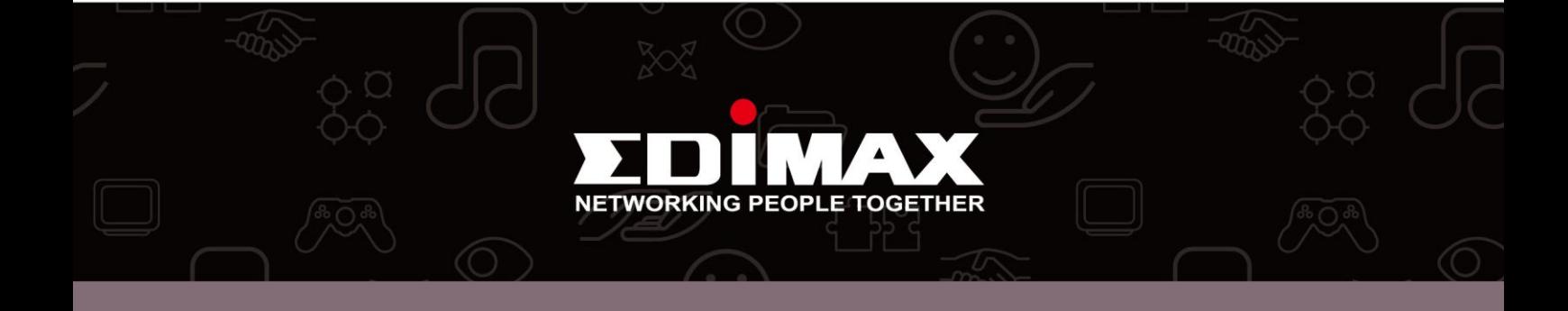